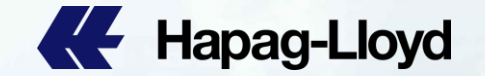

**CE** Hapag-Lloyd

**CE** Hapag-Lloyd

**CE** Hapag-Lloyd

**EE** Happo-Lloyd

**A** Hapag-Lloyd

**CE** Hapag-Lloyd

**III** Hapag-Lloyd

**III** Hapag-Lloyd

**III** Hapag-Lloyd

**ILE** Hapag-Lloyd

**AL** Hapag-Lloyd

**IE** Hapag-Lloyd

**AL** Hapag-Lloyd

**ILE** Hapag-Lloyd

**IF** Hapag-Lloyd

**A Hapag-Lloyd** 

**AL** Hapag-Lloyd

**IE** Hapag-Lloyd

**Hapag-Lloyd** 

Himag-Lloyd

**E Rimod Lovd** 

Hopag-Lloyd

**EF** Hopag-Lloyd

**A Hapag-Lloy** 

**AL** Hapag-Lloyd

**IE** Hapag-Lloyd

**EE** Hapag-Lloyd

**AL** Hapag-Lloyd

**EE** Hapag-Lloyd

**CE** Hapag-Lloyd

**CE** Hapag-Lloyd

**AL** Hapan-Lloyd

**AL** Hapag-Lloyd

**A Hapag-Lloyd** 

**AL** Hapag-Lloyd

**BE** Happy-Lioy

**E** Hapag-Lloy

**CE** Hapag-Lloyd

**AL** Happo-Llow

**AL** Hapag-Lloyd

**CE** Hapag-Lloyd

# **Guide for QQ SPOT**

**E** Hapag-Lloyd

**AL** Hapag-Lloyd

**AL** Happo-Lloyd

**AL** Hango-Lloyd

**IE** Hapag-Lloyd

**CE** Hapap-Lloyd

**CE Hapan-Ung** 

**EG** Hipapi Lioyal

**BE** Hanno Lion

**BE** Hassackton

**EE** Hapag-Lic

**BE** Haplic

**AL** Hapag-Lloyd

**AL** Hanap-Lloyd

**IL** Hapag-Lloyd

**EL** Hapag-Lloyd

**AL** Hapag-Lloyd

**EE** Hapag-Lloyd

QQ Spot: Step by Step

**BB** Hanao-Lloyd

**EE** Hapao-Lloyd

**AL** Hapag-Lloyd

**A** Hapag-Lloyd

**CE** Hapag-Lloyd

**EE** Hapag-Lloyd

**BIL Hanao-Lloyd** 

**AL** Hapag-Lloyd

**AL** Hanno-Lloyd

**BB** Happa Lioyd

**CE** Hapag-Lloyd

**III** Happo-Lloyd

# **How to use QQ SPOT 如何使用 QQ SPOT**

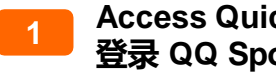

#### **Access Quick Quotes Spot 登录 QQ Spot**

Log into Hapag-Lloyd website with your user id. Select [QQSpot](https://solutions.hapag-lloyd.com/quick-quotes-spot/%23/?language=en) via Online Business Suite, this is the only channel for QQ Spot

使用验证过的账号登录赫伯罗特官网,接着您可以使 QQ Spot,此为QQ Spot订舱唯一渠道。

**Enter your Route and Obtain Rates 通过QQ Spot 查询价格 2**

Enter your start location, destination, number of containers and Accurate Cargo Weight Click "Request Offers" button

输入起始地、目的地、箱型、箱量 (最多输入20个)、 货物重量,点击"Request Offers"

You can choose "Received at your Door" for Hapag-Lloyd's inland truck, rail or barge services

此外,您可以选择到门服务查询相关门点报价

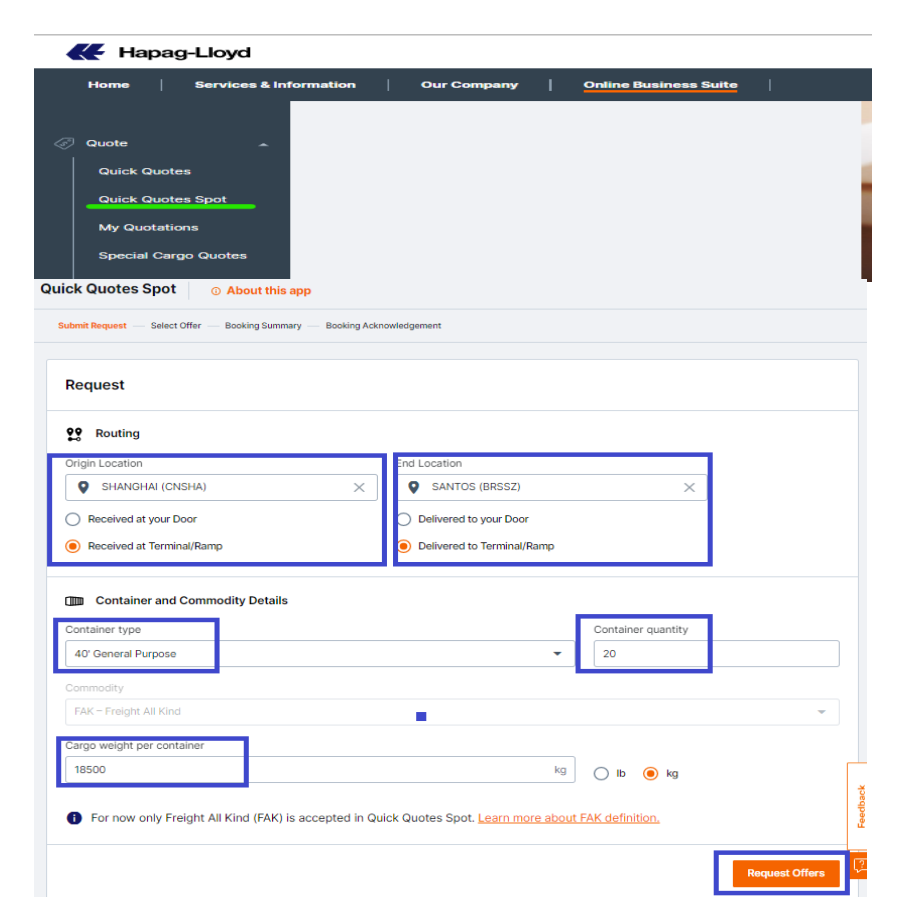

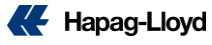

#### **Choose your preferred ETD and Voyage 查询&选择**

 $\checkmark$  View the details of the individual voyage options by ETD

查询各个航次的报价和舱位情况

 $\checkmark$  Compare QQ Spot rates with QQ BETA rates side by side

随时密切比较QQS 与QQ Betad的价格

✓ Choose your QQ Spot preferred ETD and voyage option to secure your guaranteed booking

选择您想要的 QQ Spot 的船期和航次来完成您的保 证性订舱

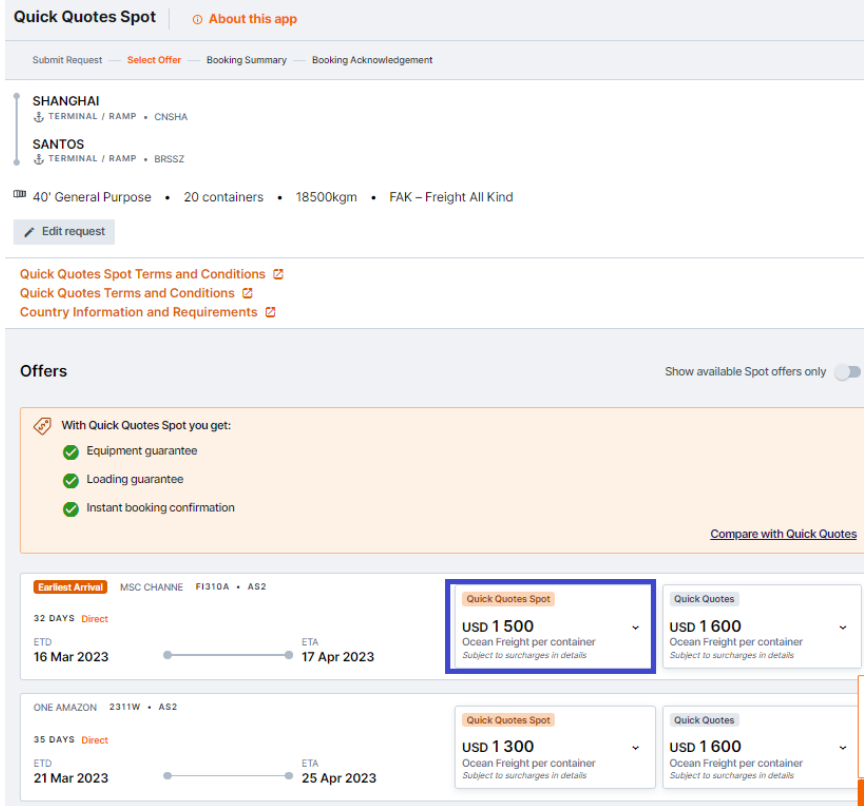

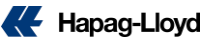

**3**

#### **4 Select your QQS Voyage**

- $\checkmark$  Click "Book Now" on the preferred QQ Spot Voyage 选择你要订舱的QQ Spot 报价, 点击立即订舱
- $\checkmark$  The rates and surcharges you see will be fixed

#### 您所见到的运费, 附加费是固定不变, 即所见即所得

- $\checkmark$  Note: You will be charged additional fees if your final VGM weight deviates more or less than 3 tons from the weight declared at time of booking. Therefore, a friendly reminder that you should insert the most accurate weight as possible once booking is made
- ✓ 请注意:如果最终的VGM重量与订舱时输入的重量 差异超过3吨时,将会有额外费用产生。因此,善意 的提醒您在订舱时请尽可能输入准确的重量

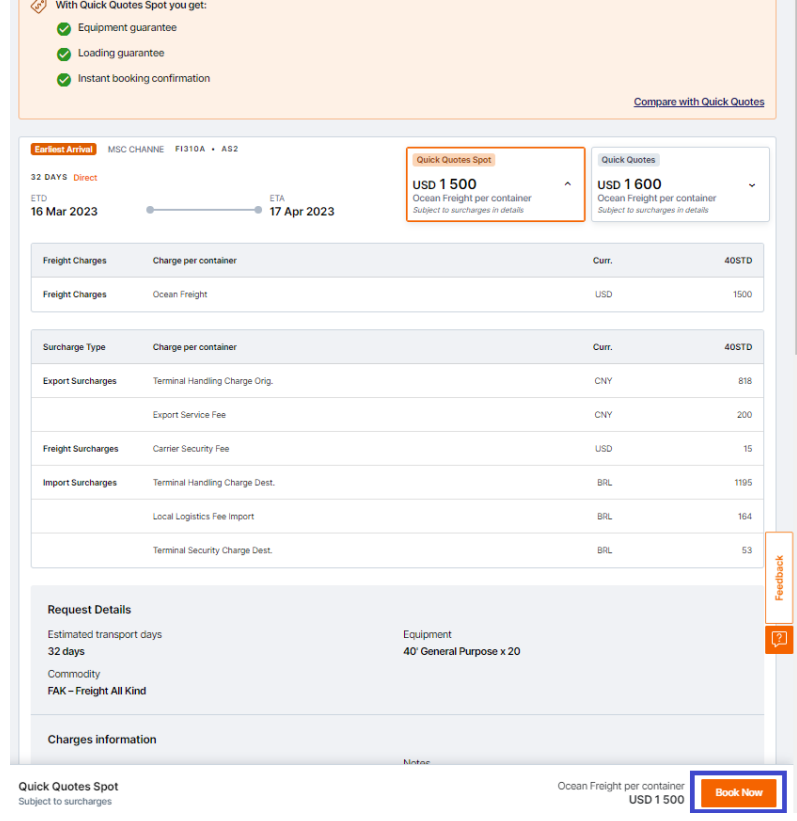

#### **Book and Provide Information 订舱确认 5**

 $\checkmark$  After you click Book, you may choose a depot that is most preferred and provide your expected Container Pick Up Date

点击订舱后,您可以选择您最想要的堆场并提供预 计提箱日期

✓ Insert your cargo description click"Continue" button.

输入您货物的品名,点击"继续"按钮

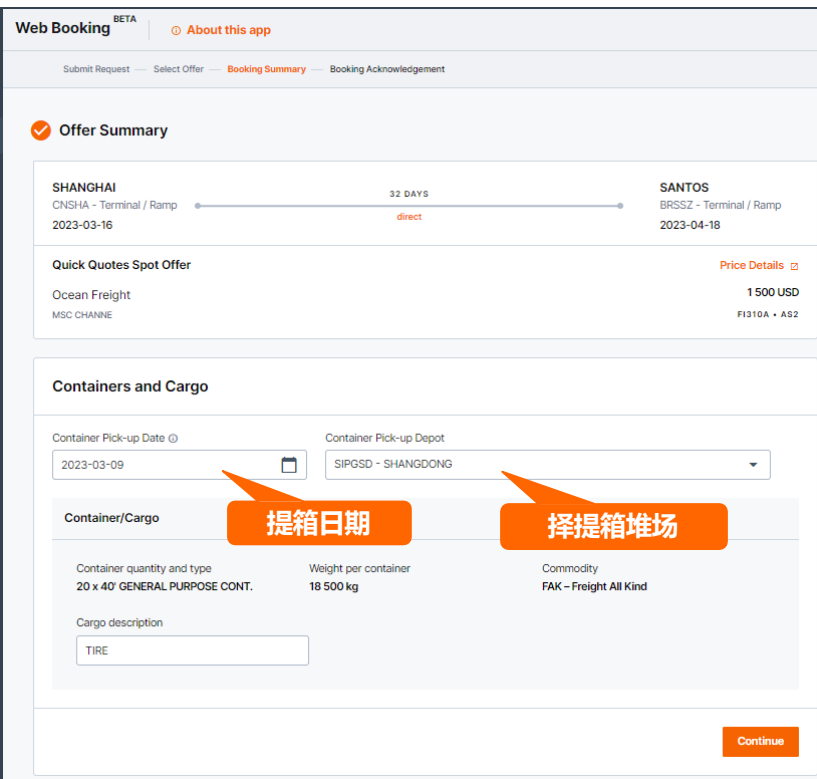

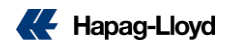

#### **Review and Confirm 检查并订舱确认 6**

 $\checkmark$  If your shipment is loading from Ningbo Port, please provide Ningbo's "Local B/L Number" under "Customer reference"

如果您的订舱起运港为宁波,请您在"Customer reference "提供宁波当地小提单号

✓ Please read the "Terms and Conditions" to understand the penalty fees, amendment rules and scope of QQS

阅读QQ SPOT的条款来了解有关罚款,订舱修改规则和 QQ Spot的范围等的信息

 $\checkmark$  After your booking is submitted, you will receive booking confirmation via email

订舱提交后,您将立即收到订舱确认和报价确认\*,舱位 和设备将得到保障

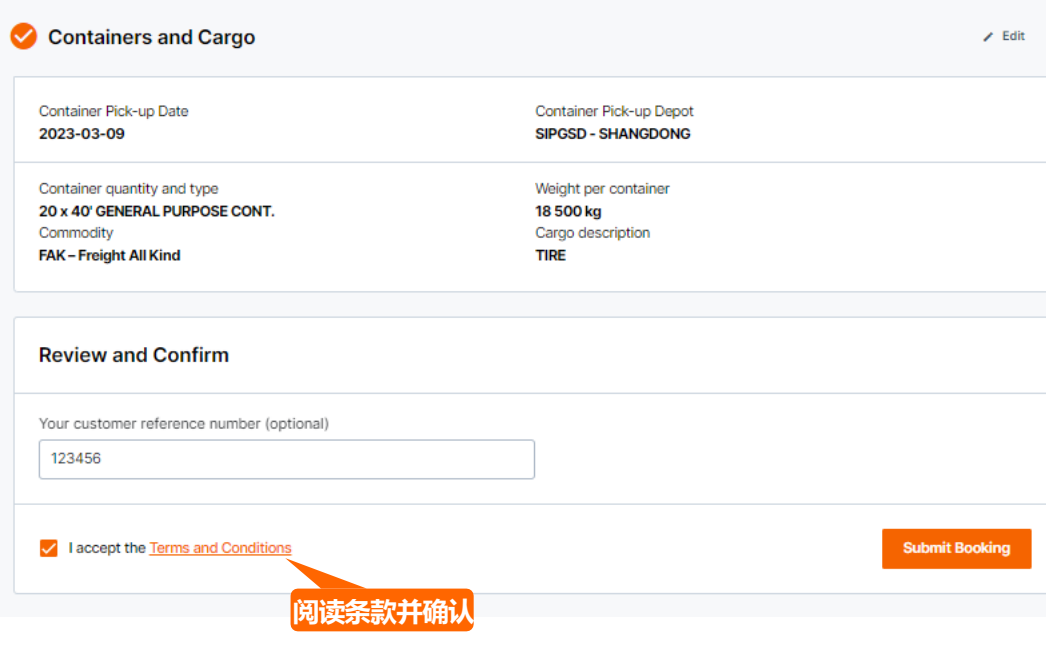

\* QQ SPOT quotation is one-off quotation, it was not applicable to apply booking via other channel

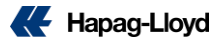

**Booking succeed 订舱成功 7**

 $\checkmark$  Please get your booking number

订舱成功,您将收到确认的订舱单号

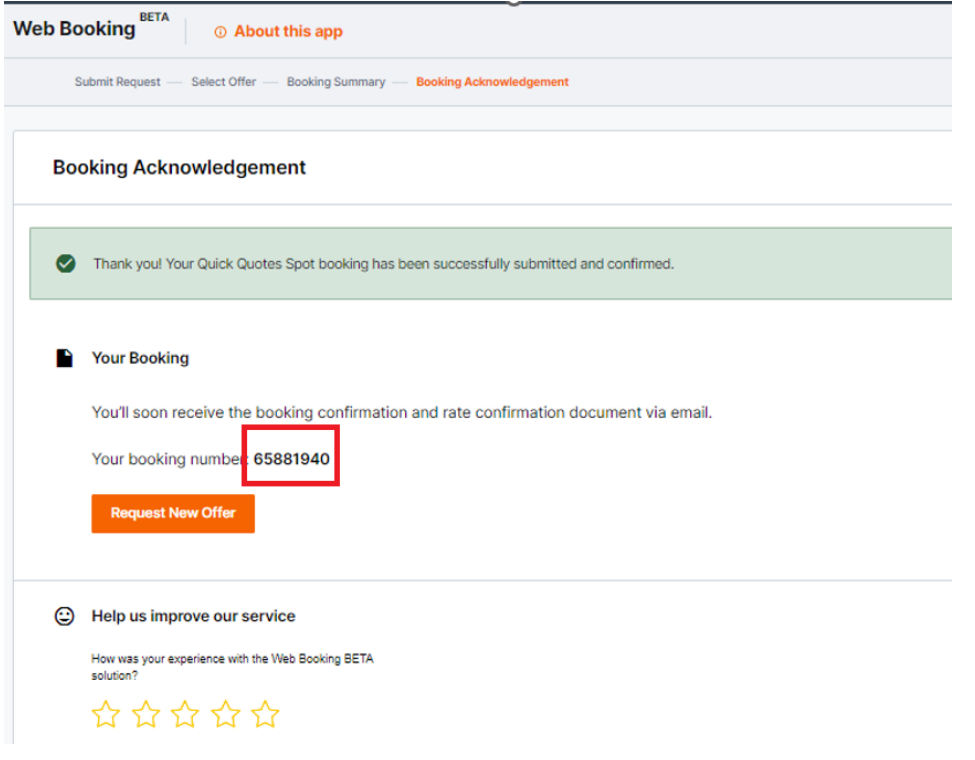

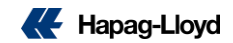

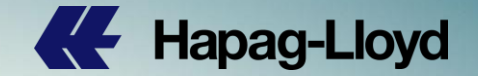

# **Thank you**

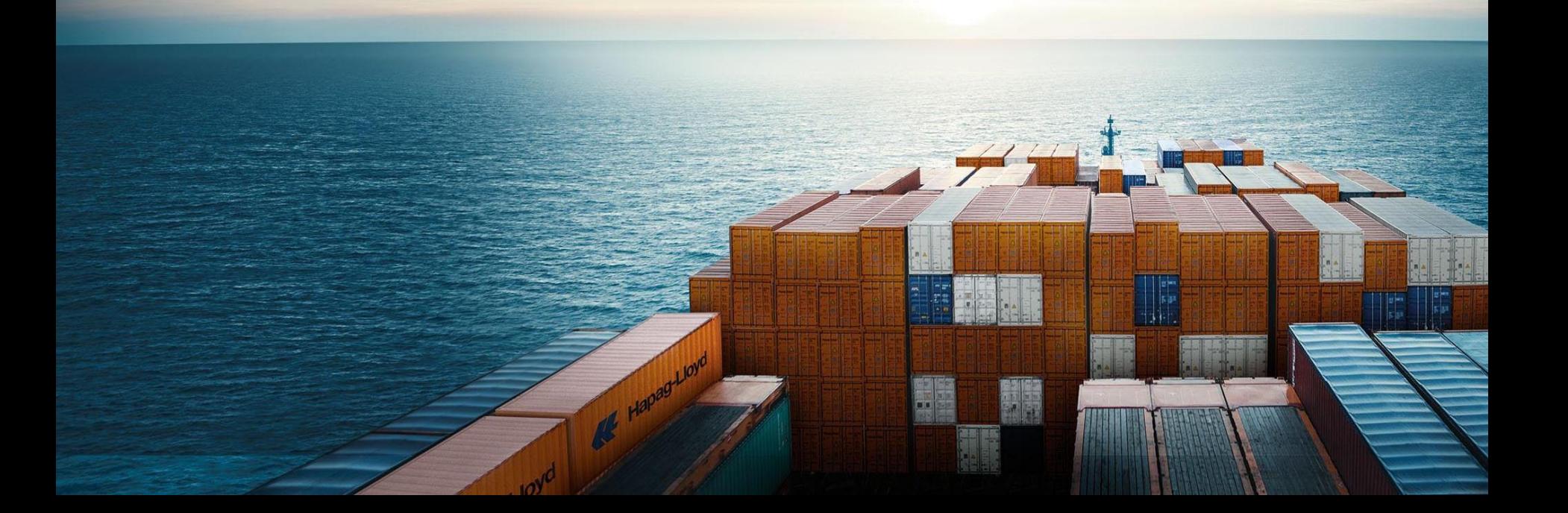